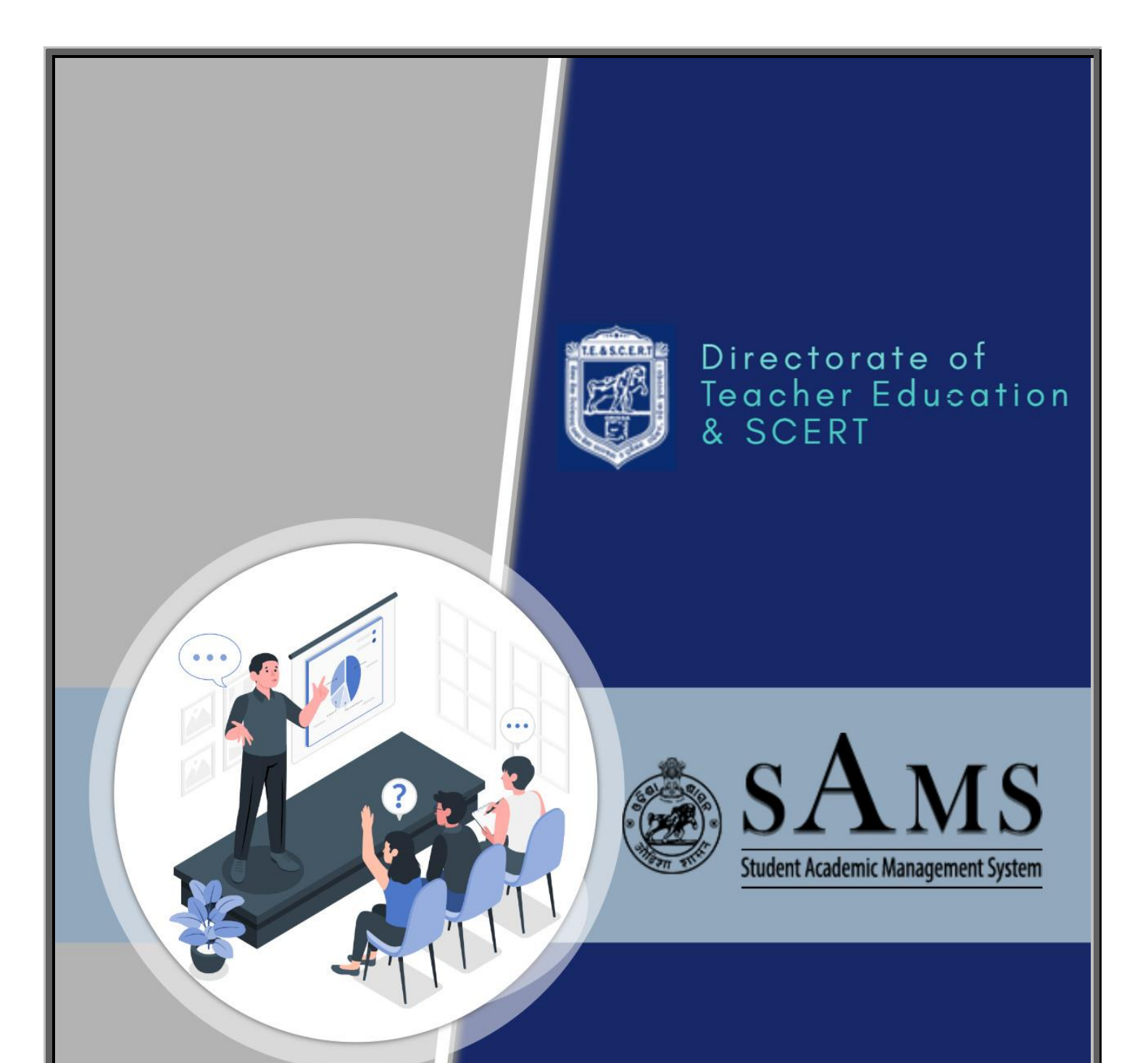

# Student's **User Manual**

**Helpline (Toll Free)** 155335/1800-345-6770

# **Definitions & Acronyms**

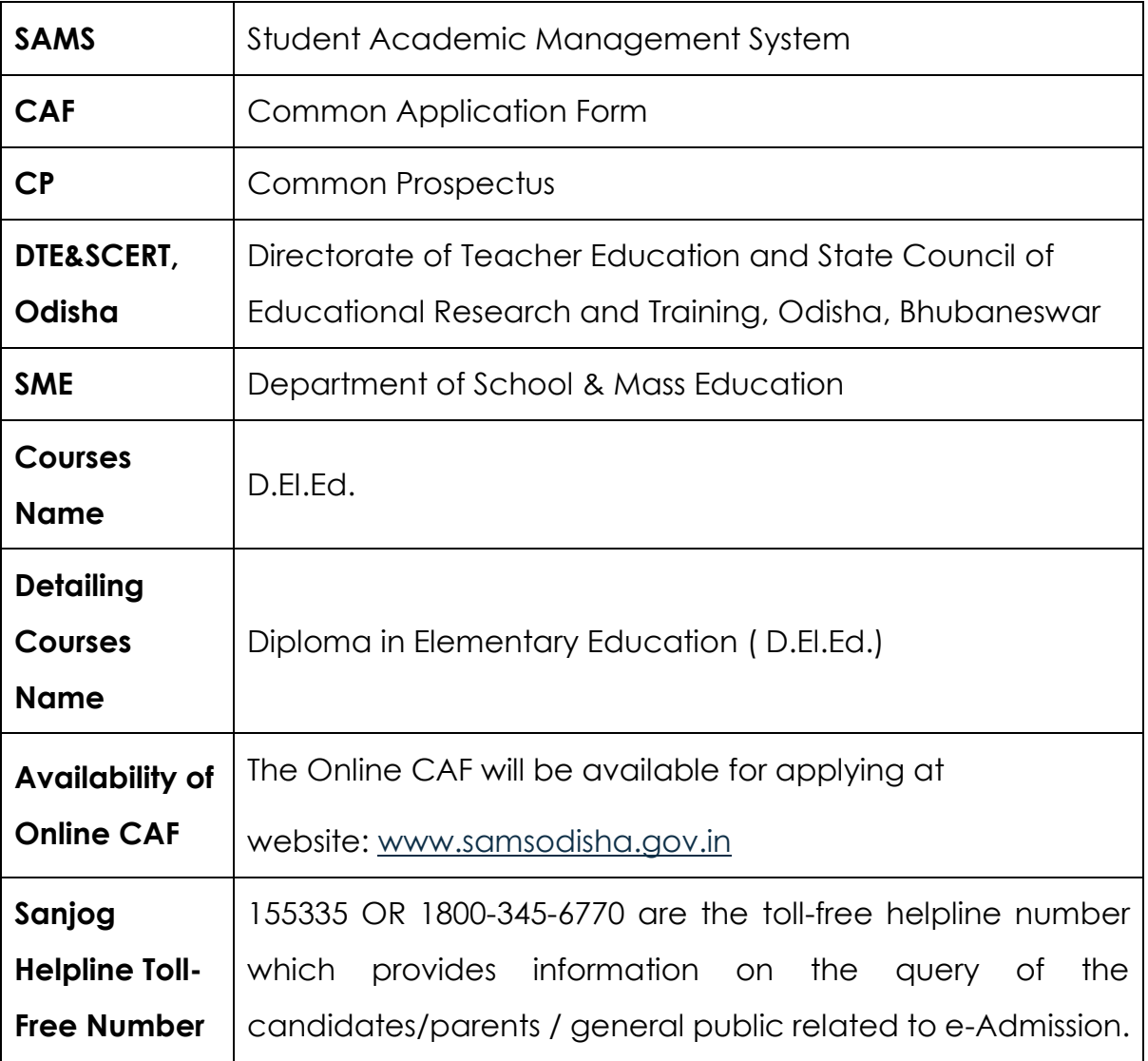

## **e-Admission:**

e-Admission aims at the successful use of Information Technology to make the admission process simple, economical, fast and transparent. This process is accomplished by the use of Computers and the Internet.

An eligible candidate has to apply ONLINE through **[www.samsodisha.gov.in](http://www.samsodisha.gov.in/)** (by filling up required personal and academic information, choices of different educational institutions in order of preference) s/he can validate the mark secured at the Examination of BSE, Odisha, validate documents online if s/he claims any reservations and pay the application fee online and keep the print copy of the application form for future reference.

## **Application process**

Applicants are advised to read the eligibility criteria of Information Brochure minutely. The ONLINE Application Form for D.El.Ed. Course, 2023-2025 is available in the website **<https://scert.samsodisha.gov.in/BEDWeb.aspx>** which may be filled up correctly and should be submitted ONLINE on or before the due date & time.

Prior to beginning of the application filling process, the candidate should have a scanned copy of their photo (in jpg format, size less than 80KB) and signature (in jpg format, size less than 80KB) on hand. A candidate must complete following five steps to complete his or her application.

- $\checkmark$  Online Registration
- $\checkmark$  Filling of CAF Info
- $\checkmark$  Uploading Images and Signature,
- $\checkmark$  Fees Payment, and
- $\checkmark$  Printing CAF
- $\checkmark$  Choice Locking

To save the filled data, candidates can use the "**Save as Draft**" button. Once the applicant has confirmed the submitted data, the details cannot be changed.

### **How to apply Online**

Applicants are requested to follow steps mentioned below to apply online:

- Go to SAMS website i.e. **[www.samsodisha.gov.in](http://www.samsodisha.gov.in/)**
- Click on the "**D.El.Ed.**" link under School & Mass Education banner.

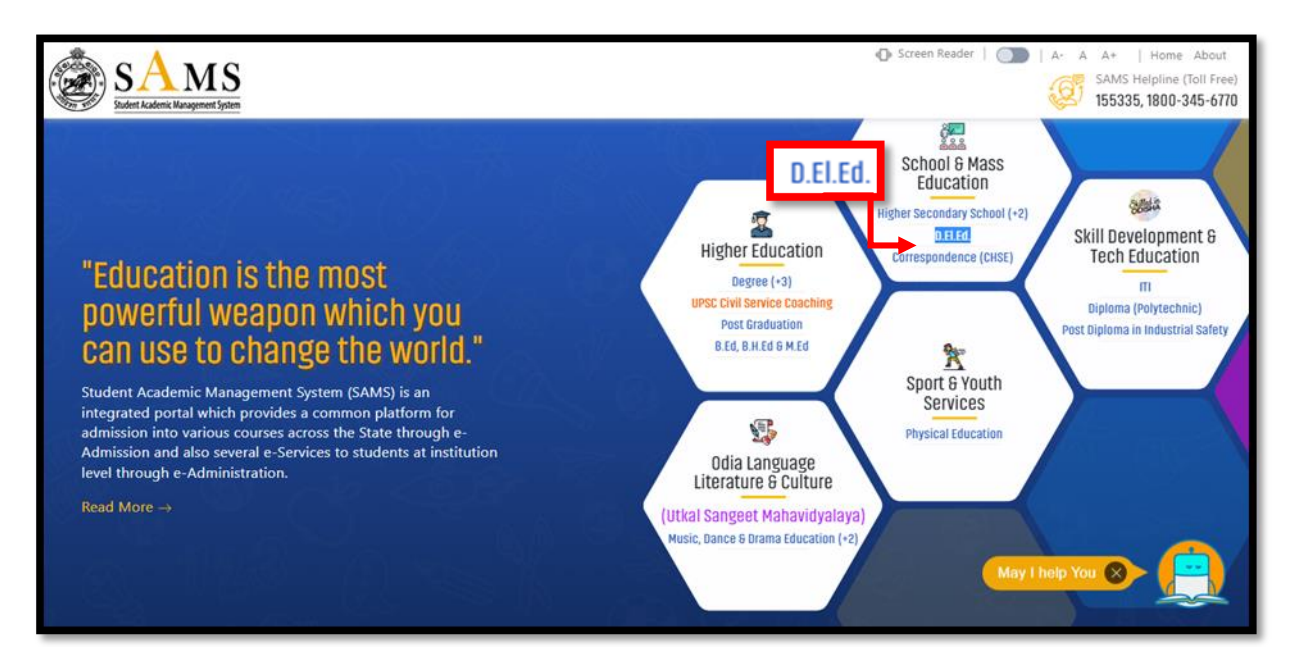

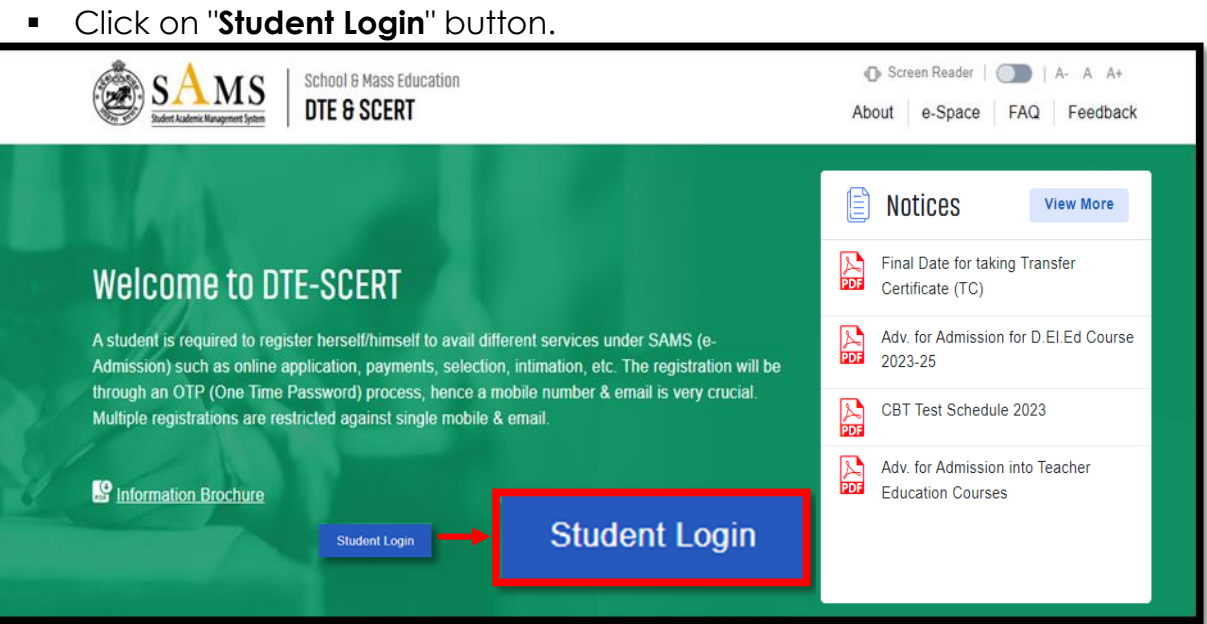

- **Click on "Student's Login" then "Sign Up"** for New User Registration.
- Enter Name of the Student, Mobile Number & Email ID (optional) in the box provided.

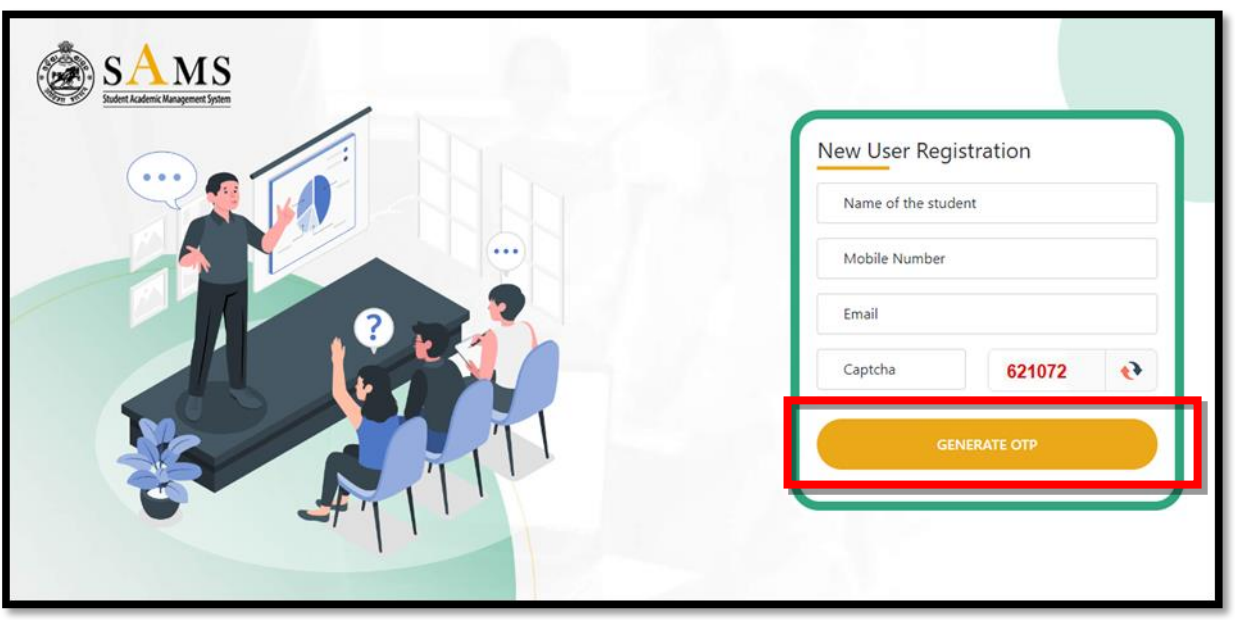

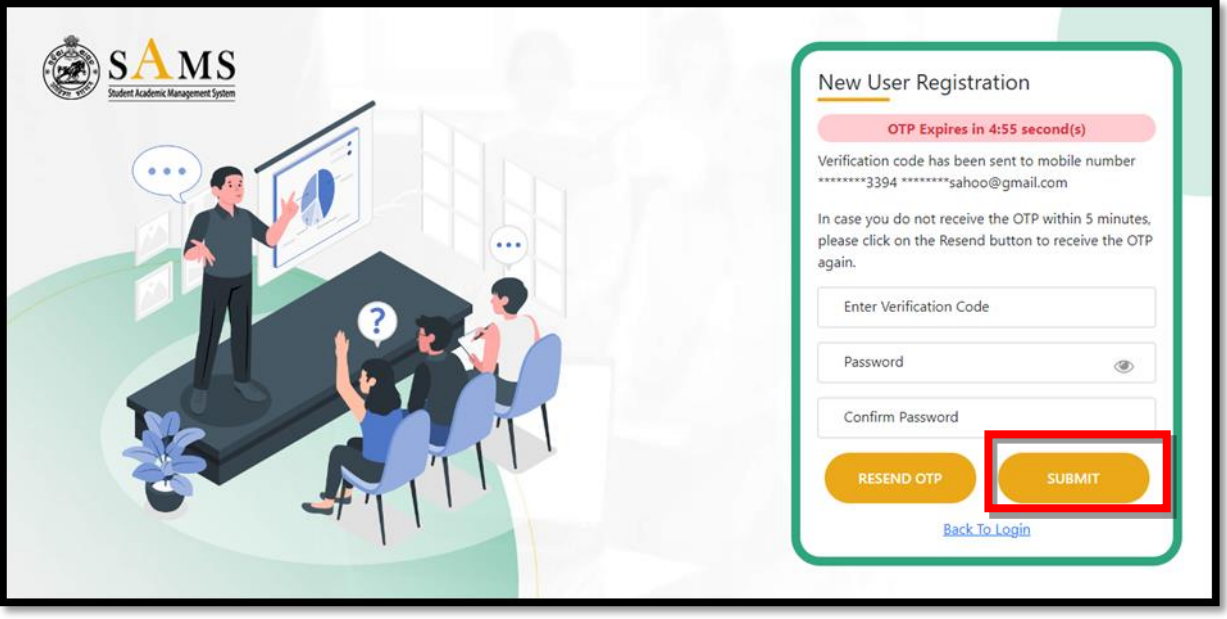

- Click on the "**Generate OTP**" button.
- A six-digit OTP, which will be valid for 5 minutes, will be sent to the mobile number provided by the applicant.
- Password must have at least one Upper Case (Capital letter), one Lower Case (Small letter), one Digit & a Special Character (@, \$, %, etc...) in it, e.g. Abcd@7618
- Then login to the SAMS Application using the user-name (registered mobile number) & password given during online registration.
- Applicant is required to enter the OTP number in the box showing in the computer screen.

 Applicant is required to give own password & re-confirm the same in the box showing in the computer screen.

Then applicant has to click on **"Back to Login"** for online Common Application Form (CAF) entry.

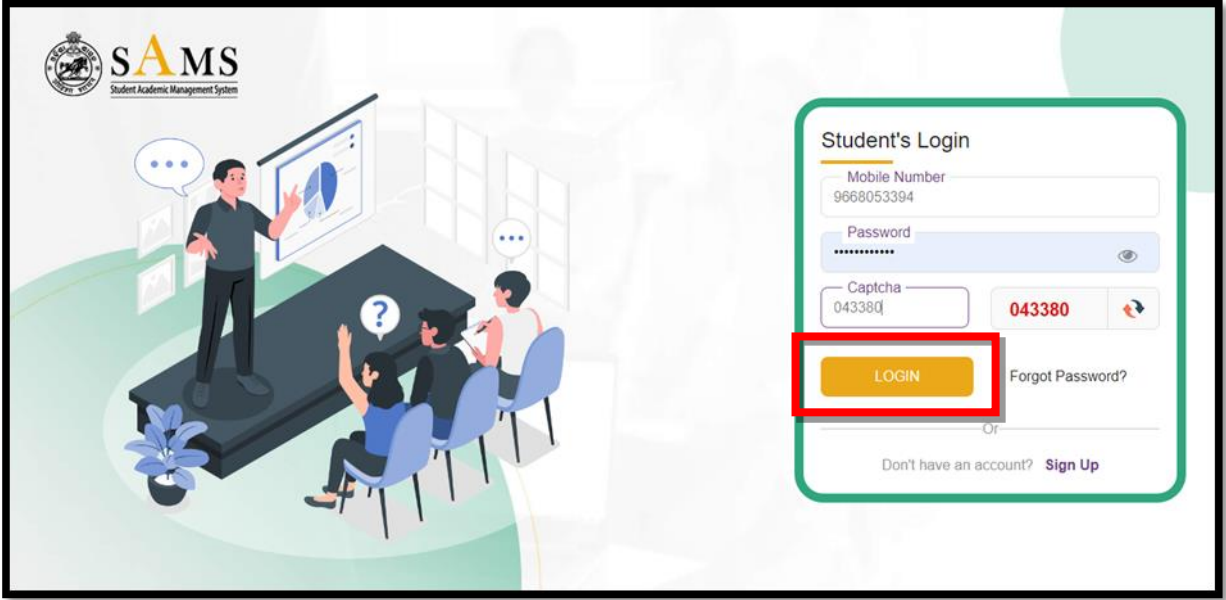

 Once inside, applicant able to see important SAMS e-Admission related announcement & dateline

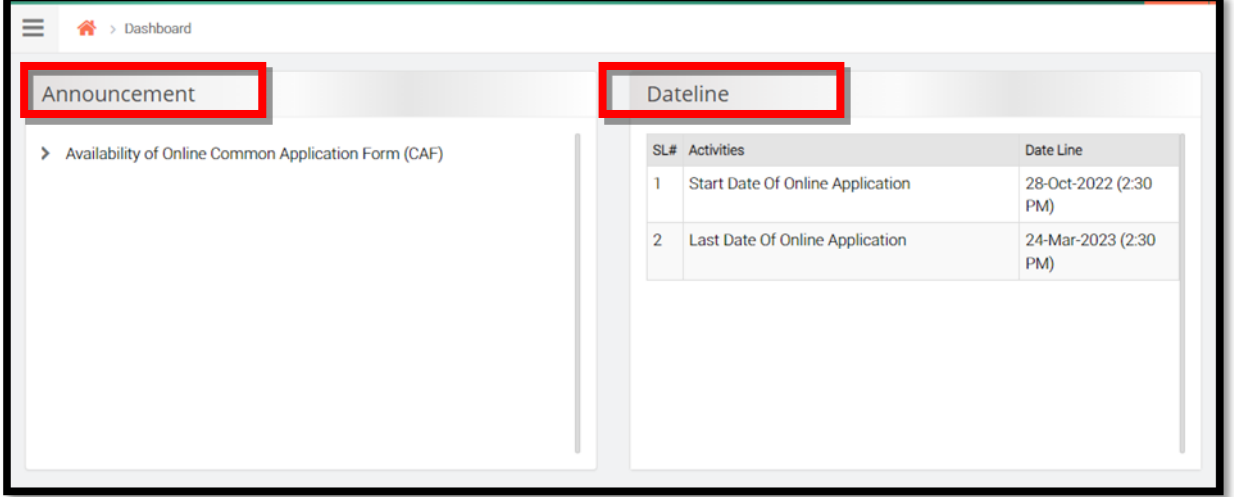

After successful log in, applicant can able to see the following seven sections showing pending i.e.

- Dashboard
- Application Form
- Upload Photo/Signature

- Fees Payment
- Payment History
- Print CAF

# **Application Form**

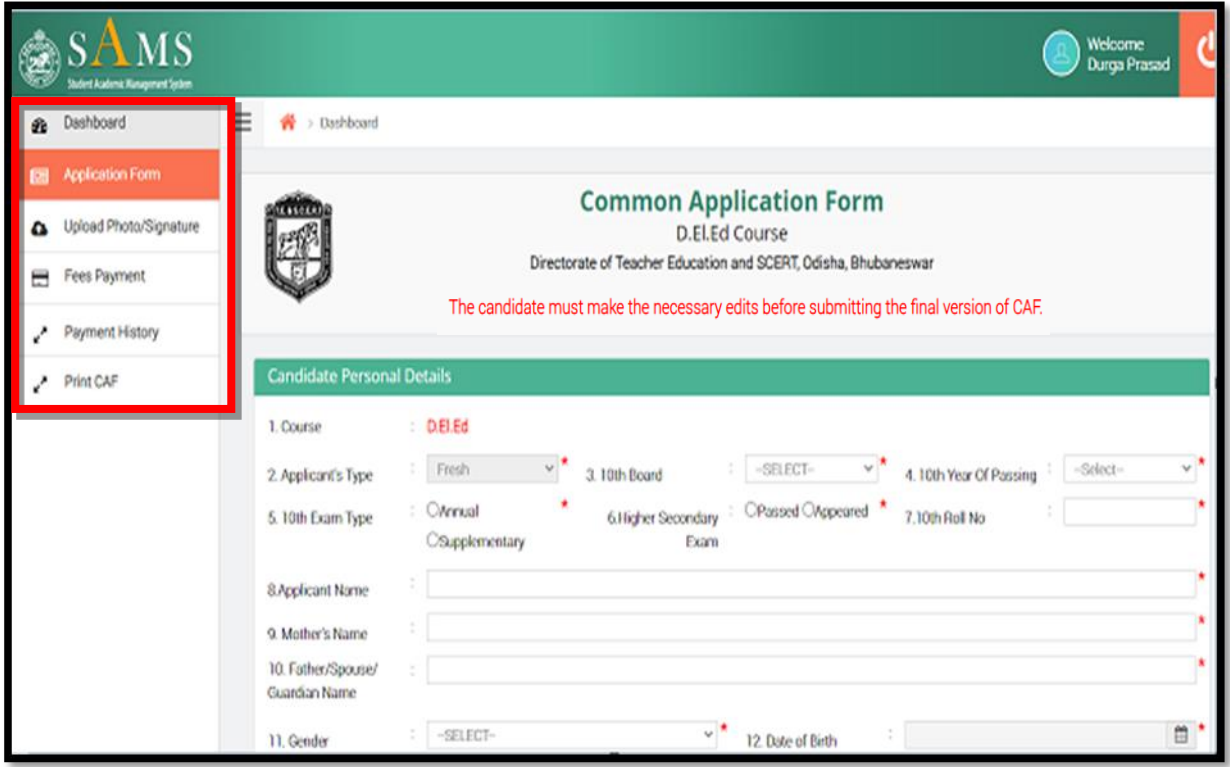

Click on Application Form below message box to be displayed before fillip up the application form as "Knowledge on Information Brochure is must before filling up the application form. Have you gone through the Information Brochure of the D.El.Ed. Course you want to apply for? Click on "Yes" to proceed.

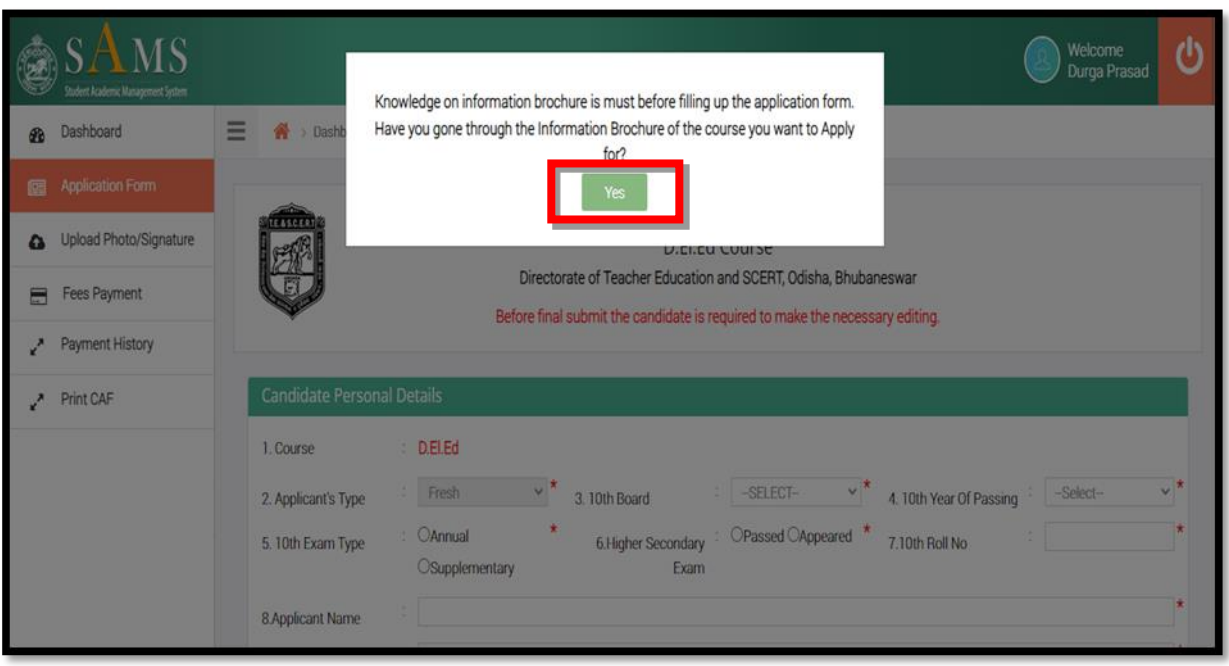

After clicking the "**Yes**", applicant can be able to see the incomplete Common Application Form having different sections i.e.

- **Candidate Personal Details**
- **Present Address & Permanent Address**
- **Educational Qualification**
- **Bank Details**

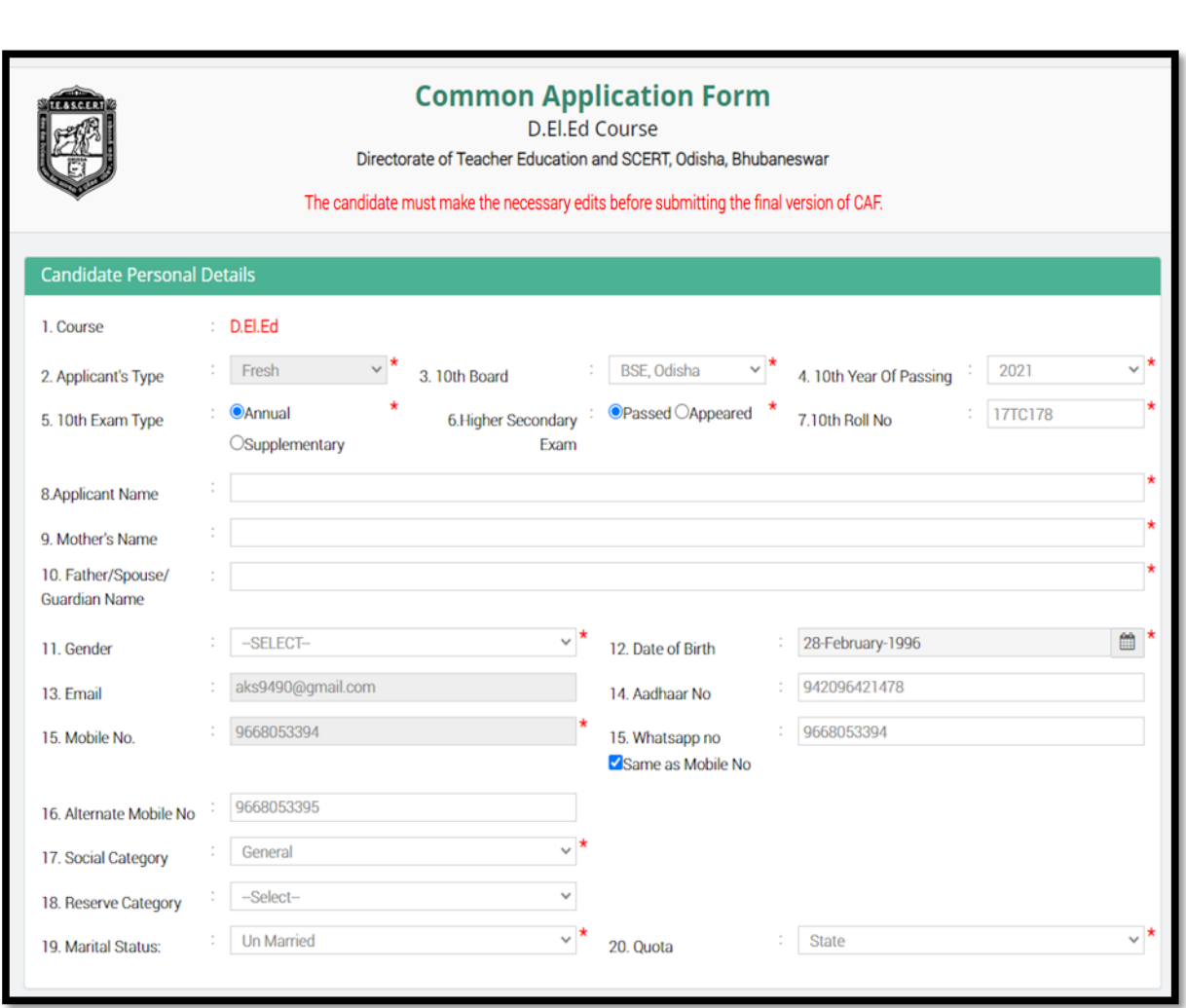

- **This section contains the following fields i.e.** 
	- 1. Course (Default as D.El.Ed.)
	- 2. Application Type (Default as Fresh)
	- 3. Name of the 10<sup>th</sup> Examination Board
	- 4. 10<sup>th</sup> Year of Passing
	- 5. 10<sup>th</sup> Exam Type

- 6. Higher Secondary Exam
- 7. 10<sup>th</sup> Roll Number
- 8. Applicant's Name
- 9. Mother's Name
- 10.Father/Spouse/Guardian Name
- 11.Gender
- 12.Date of Birth
- 13.Email Address

- 14.Aadhaar Number
- 15.Mobile Number
- 16.WhatsApp Number

17.Alternate Mobile Number

18.Social Category

19.Reserve Category

20.Marital Status

21.Quota

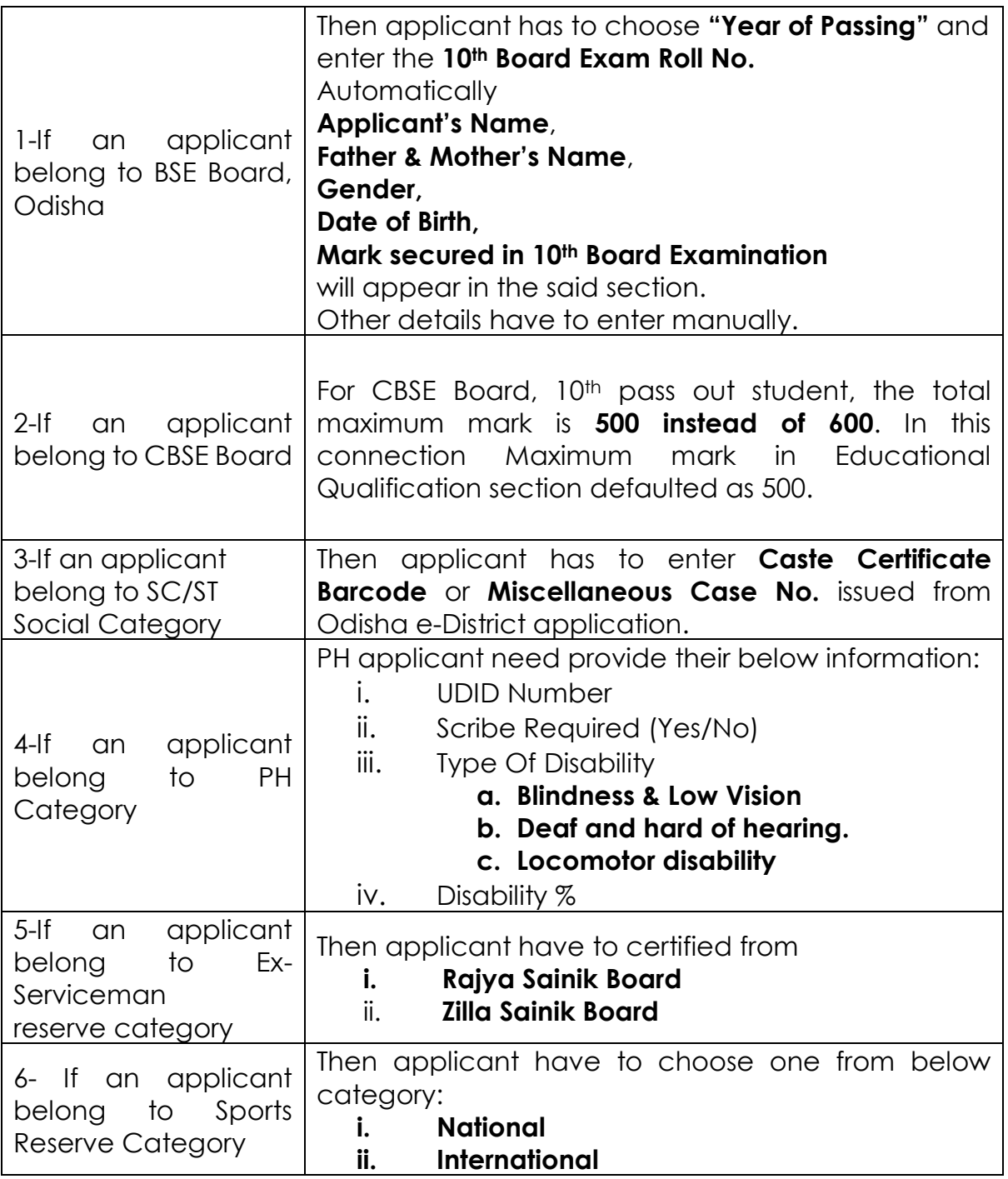

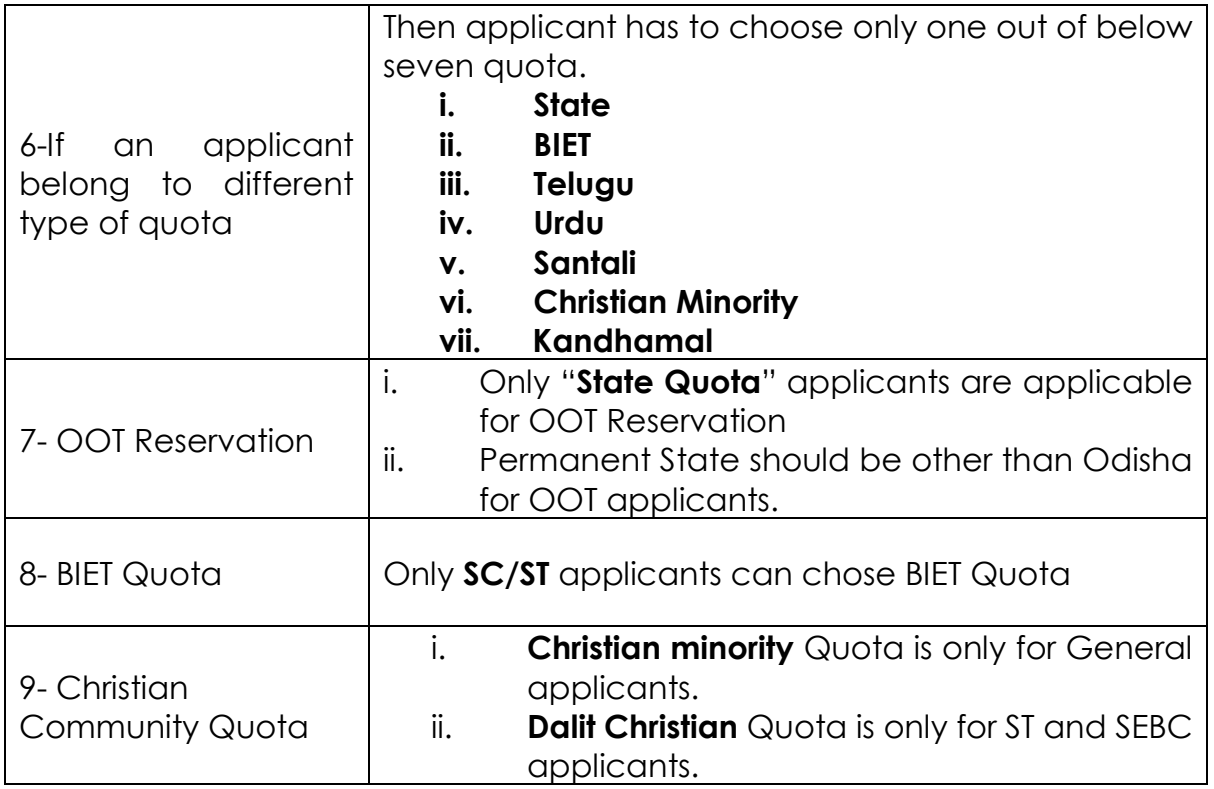

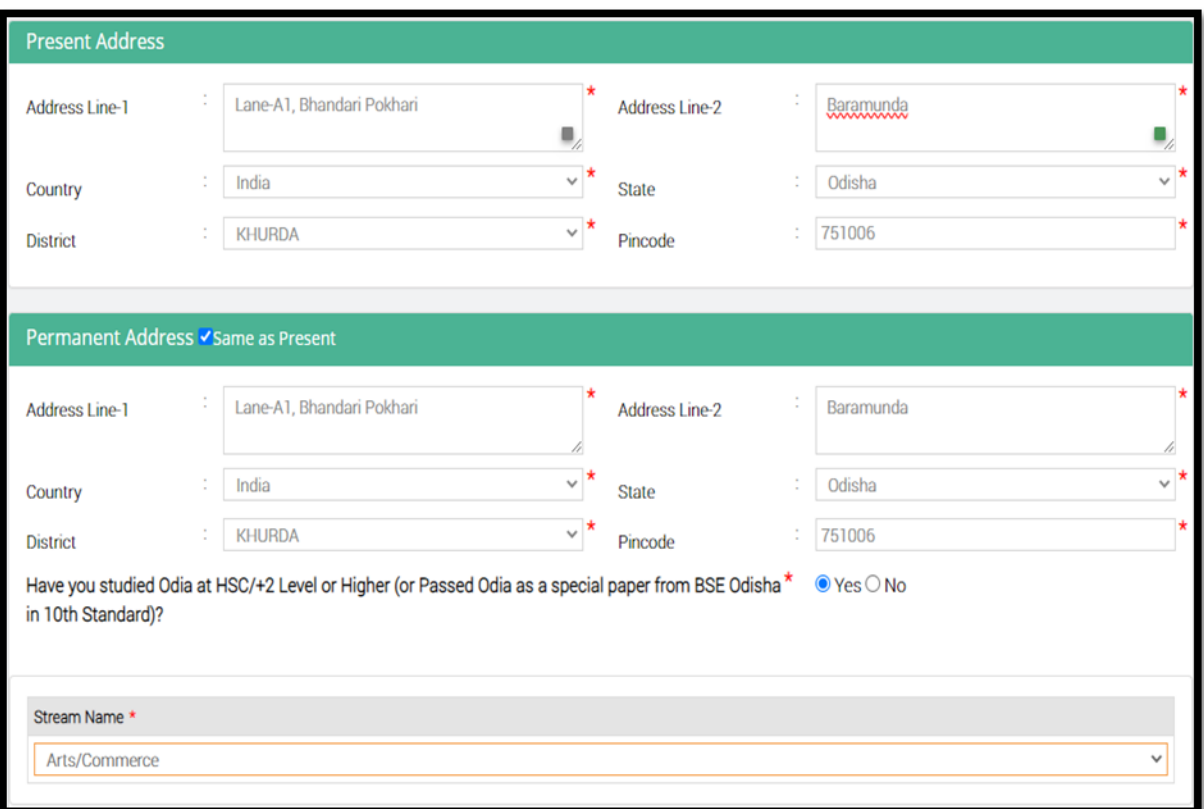

This section contains the following fields i.e.

# **Present & Permanent Address:**

1. Address Lane-1

- 2. Address Lane-2
- 3. Country
- 4. State
- 5. District
- 6. Pin Code
- 7. Have you passed Odia at HSC/+2 Level or Higher (or Passed as Odia as a special paper from BSE Odisha (Yes/No)
- 8. Stream Name (Arts / Commerce or Science)

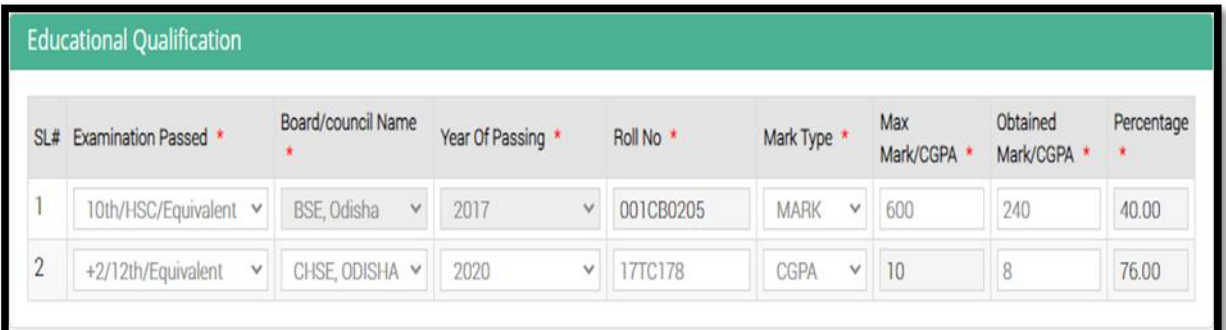

**Note:** If an applicant has passed out from BSE, Odisha the examination Roll No is to be entered after selecting **"Name of the Board"**, **"Year of Passing"** and **"Exam Type"** and for the marks to show up on the CAF. If the applicant is not agrees with the marks shown in the screen, then s/he has to modify the auto fetch fields in the CAF. Other board students will have to furnish the details on the CAF.

After that **"Bank Information"** details have to enter by the candidate.

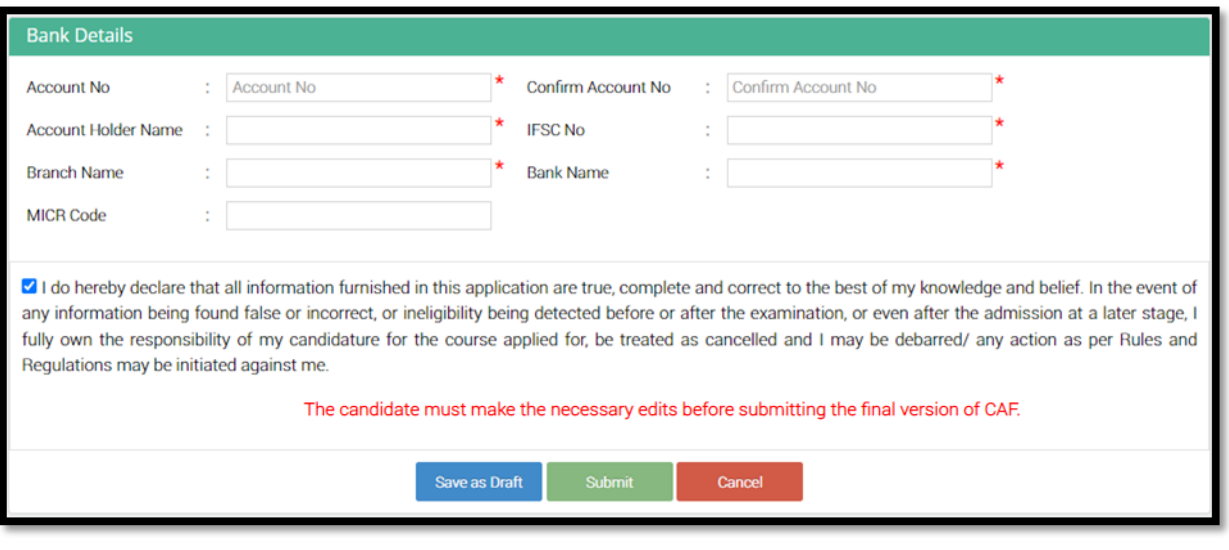

- Enter the Account Number **(Use your personal account No. In case of double payment the payment shall be refunded to the said account number in which it was paid)**
- **IFSC Number**
- **Enter Bank Account Holder name**
- After IFSC Number, automatically both Bank & Branch details appear in the prescribed box.
- **Tick on declaration**
- **Then click on "Submit"** button for further processing
- A "**Back to Modify**" button available in the footer page to preview of all entered data appears on the screen to verify whatever information put by the applicant i.e. correct or not.

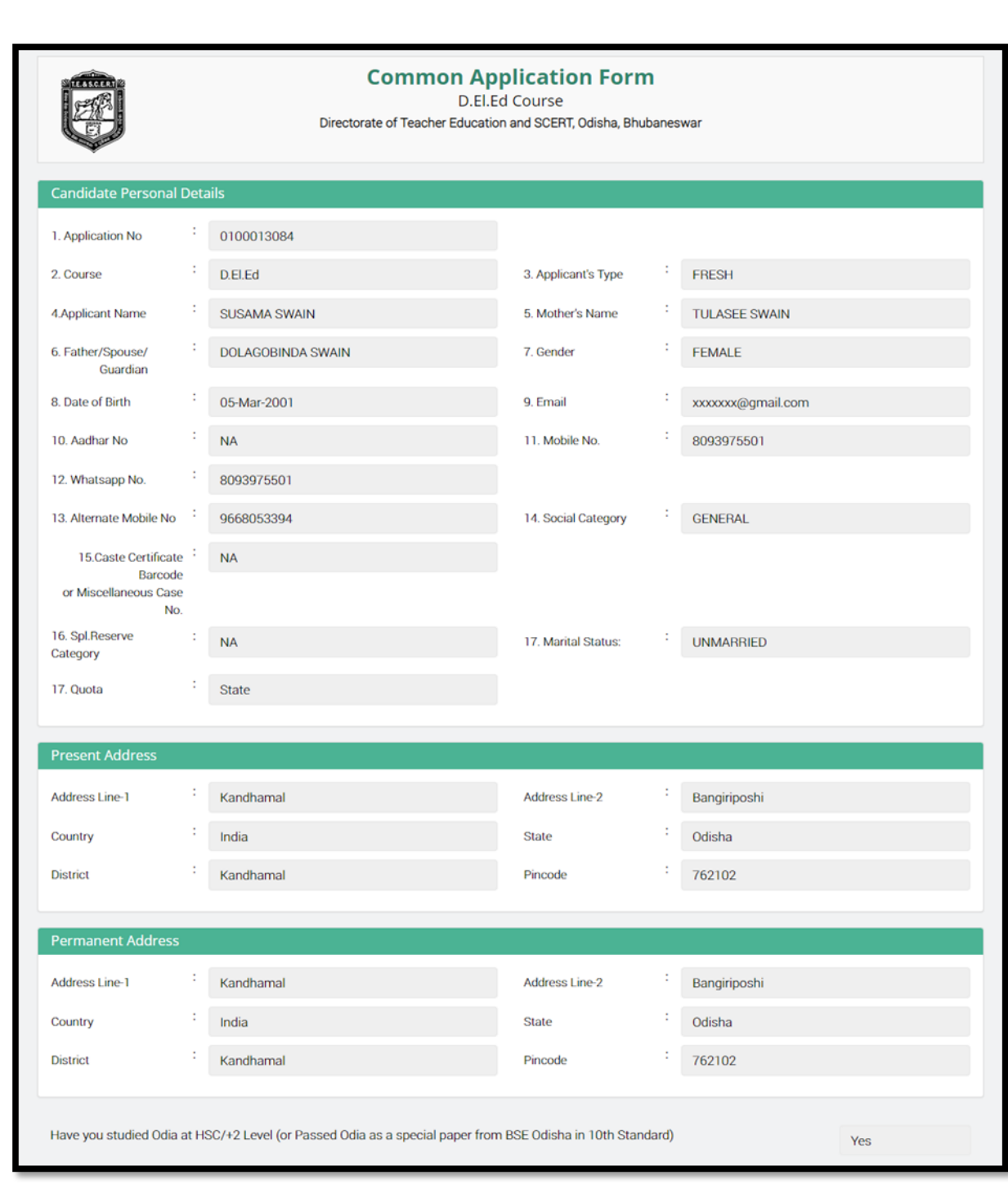

*Student's User Manual for D.El.Ed. Course*

**14 |** P a g e

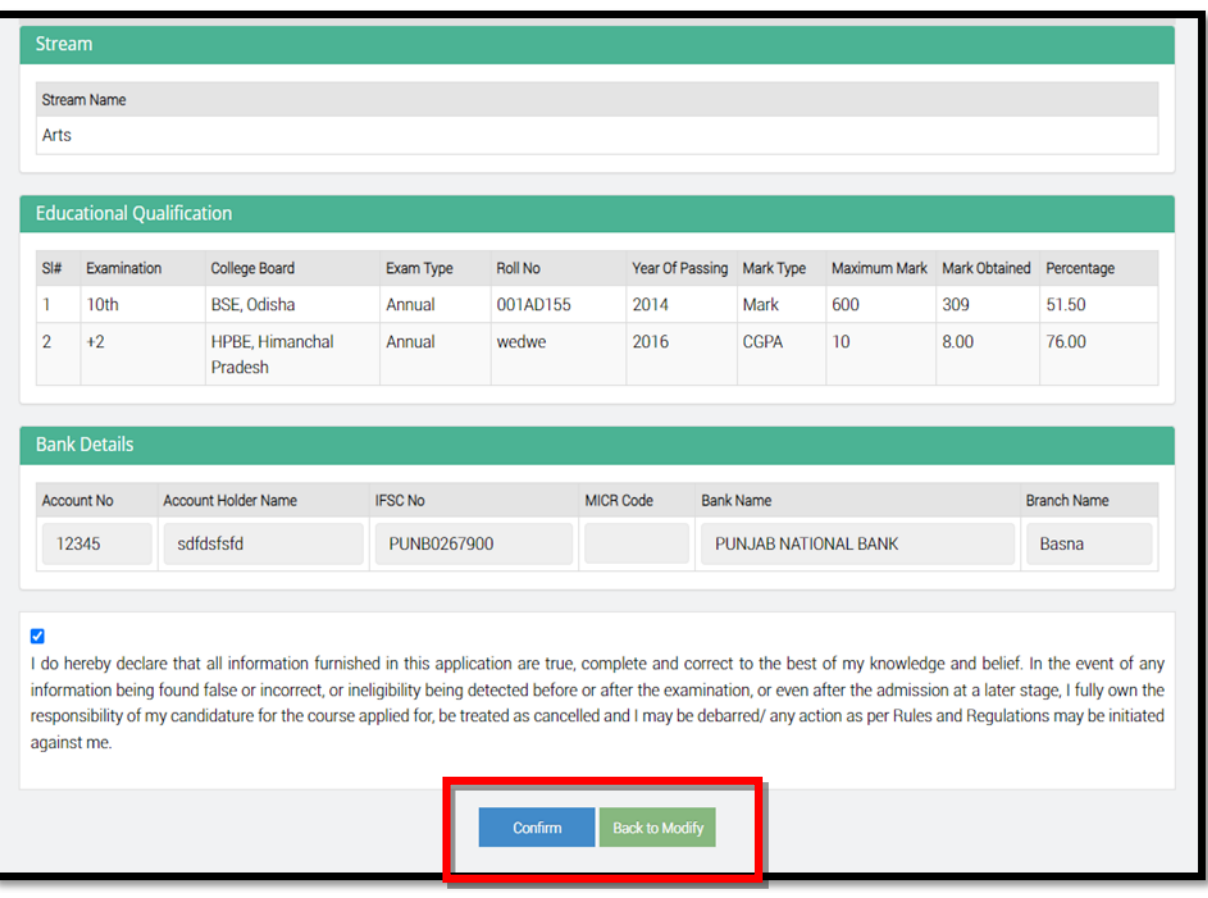

- All applicants must be careful while checking the preview of application, if any mistake found, then click **"Back to Modify"** button and rectify the wrong data entered.
- **If found all correct, then click on "Confirm".**
- A Pop-up message will appear on the screen, asking for final confirmation with **"Ok"** & **"Cancel"** button.

### **Upload Photo/Signature**

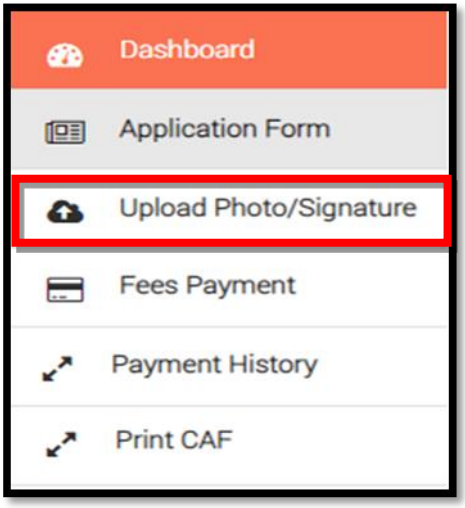

 After the confirmation of CAF, applicants then able to upload their relevant documents in jpg files of 80 KB max by clicking on "**Upload Photo/Signature**"

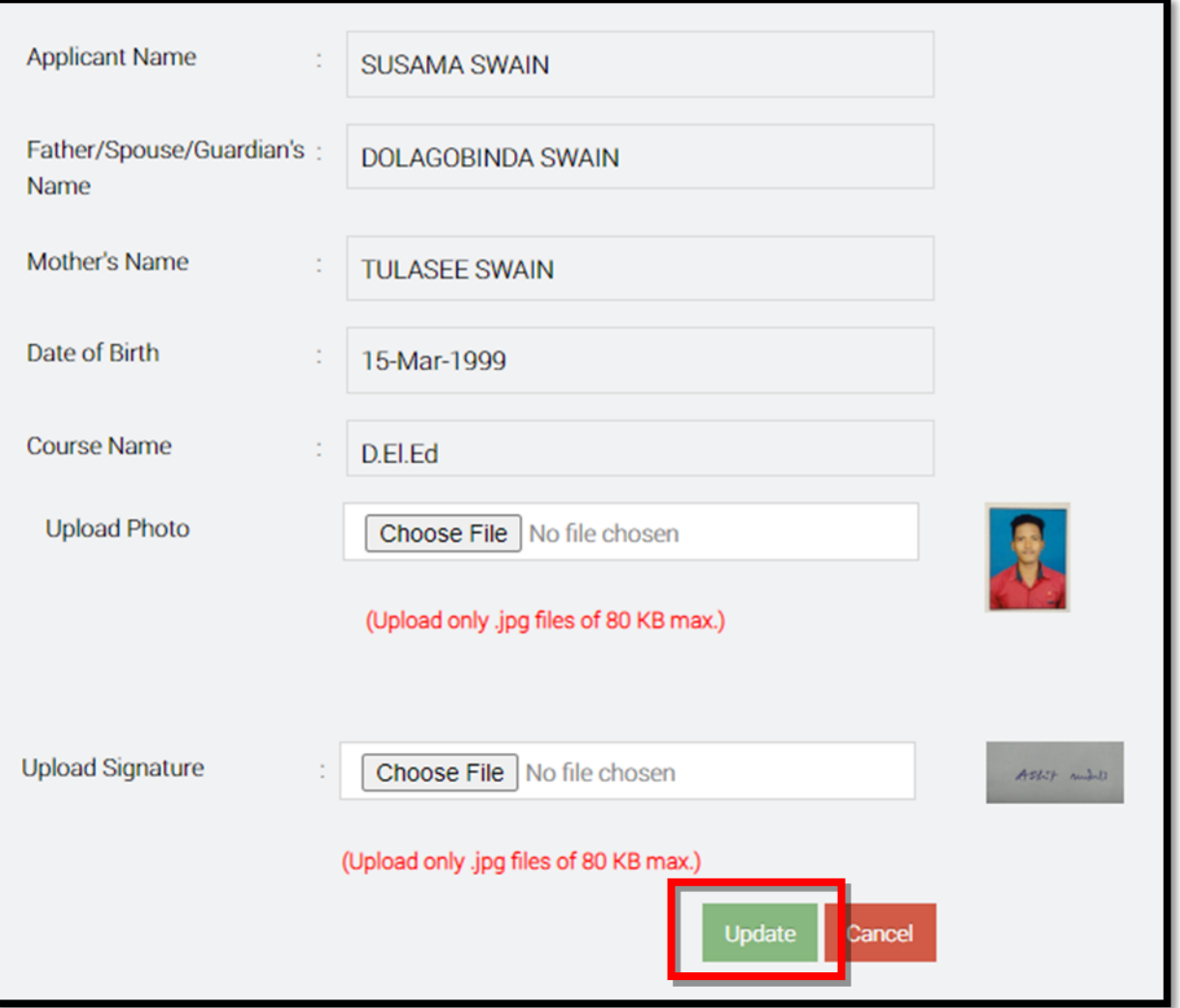

Then Click on **"Save"** button.

# **Fees Payment:**

- The Payment Gateway option has been enabled for the applicant.
- Click on "**Fees Payment**" for CAF fee payment.

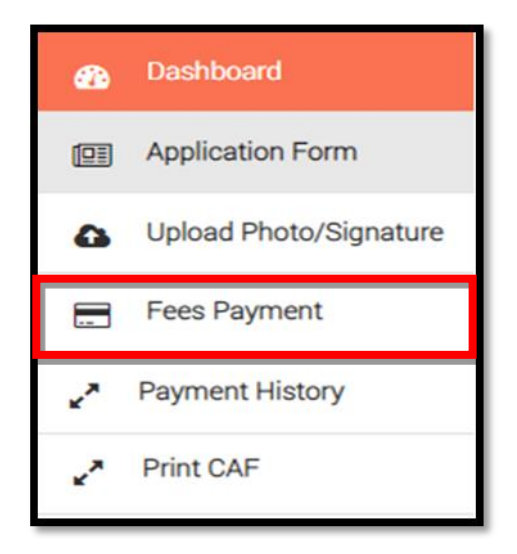

- Going through the instructions enlisted, select the checkbox if you agree to accept the terms and conditions for making the payment and click the Click to Pay option to pay for the CAF Fee
- CAF Fee for General & SEBC applicants : **500.00**

For SC & ST applicants : **300.00**

- Put Tick mark ( ) on **"I accept Terms & conditions"**.
- $\checkmark$  Then click on "Pay" button as per the picture.

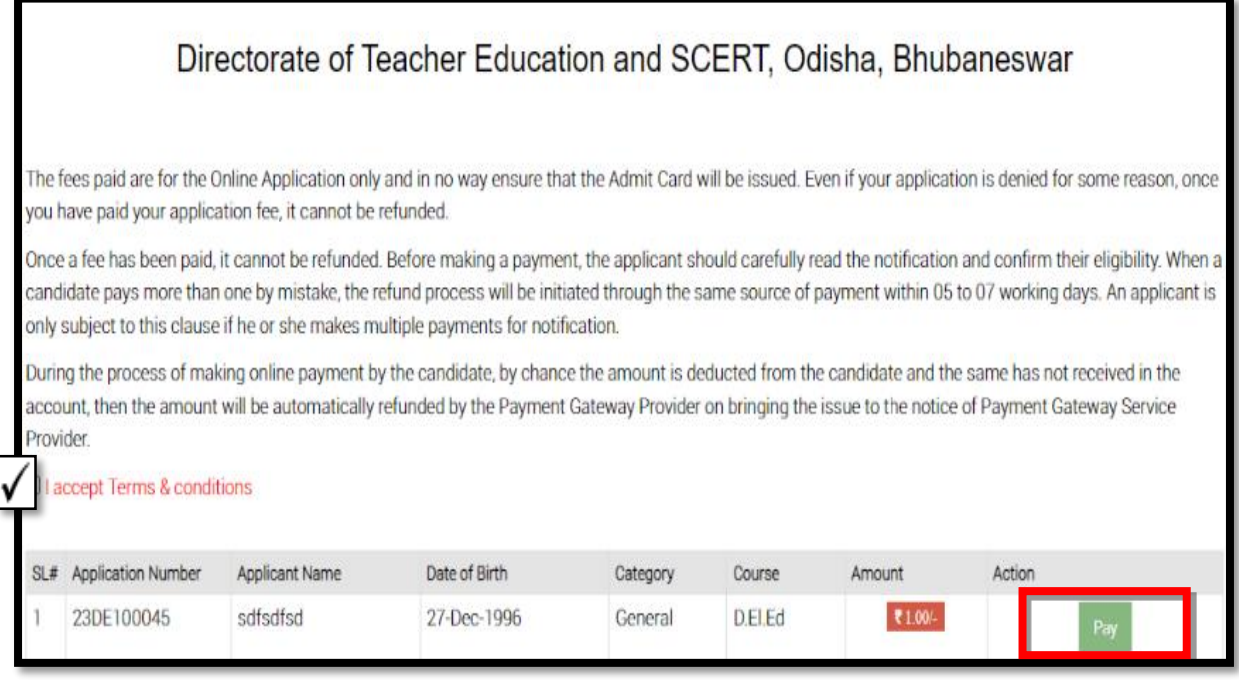

• From the various payment modes given, choose for the type through which the application fee payment is to be done, i.e. Credit Card, Debit Card and Internet Banking.

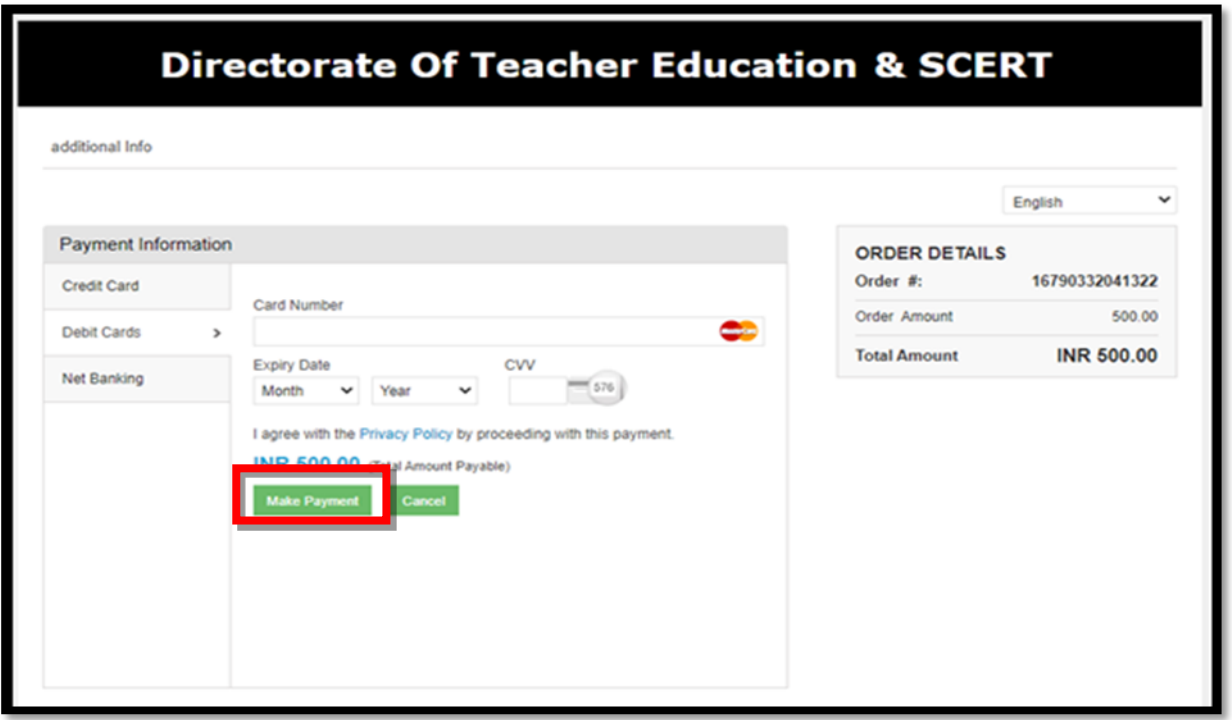

- **Through Axis Bank gateway an applicant can pay CAF fee through** 
	- Credit / Debit card
	- $\checkmark$  Debit card using ATM Pin
	- $\checkmark$  Internet Banking
	- Using QR Code
	- $\checkmark$  Using UPI
- **If paying using Internet Banking, then you have charged with extrally** amount as "Processing fee" and "GST".
- **If paying using your ATM Debit card, then you have charged with no** extra amount.
- **In case of Payment failure or pending applicant can check the status** by clicking the option "**Payment History**"
- Here, going for payment through Debit card, fill up the card details in the respective fields along with the name of the Card holder.

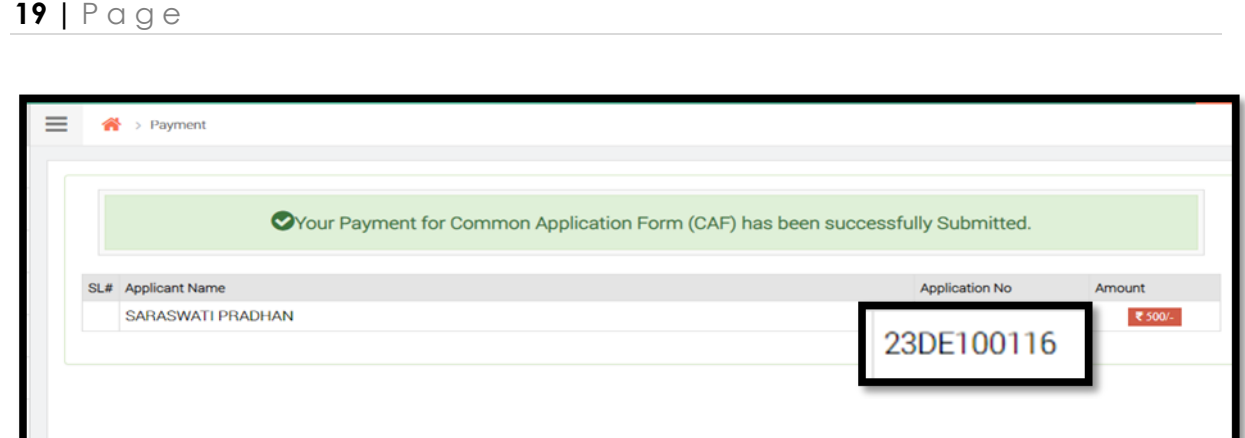

- Click the "Make Payment" button for final payment of the requisite fees. Once the payment is done, you will able to check the CAF fess status. Then you need to click on "**Print CAF**" menu.
- **If found CAF fee payment status "Failed", then applicant may click on** the link "**Fees Payment**" for further fee payment process.

### **Payment History:**

- **If found CAF fee payment status "Failure", then applicant may click on the link** "CAF Payment" for further fee payment process.
- Once the application fee is paid successfully, you are navigated to Check Payment Status screen to check for the payment history with that of the applicant details and the amount paid along with the status

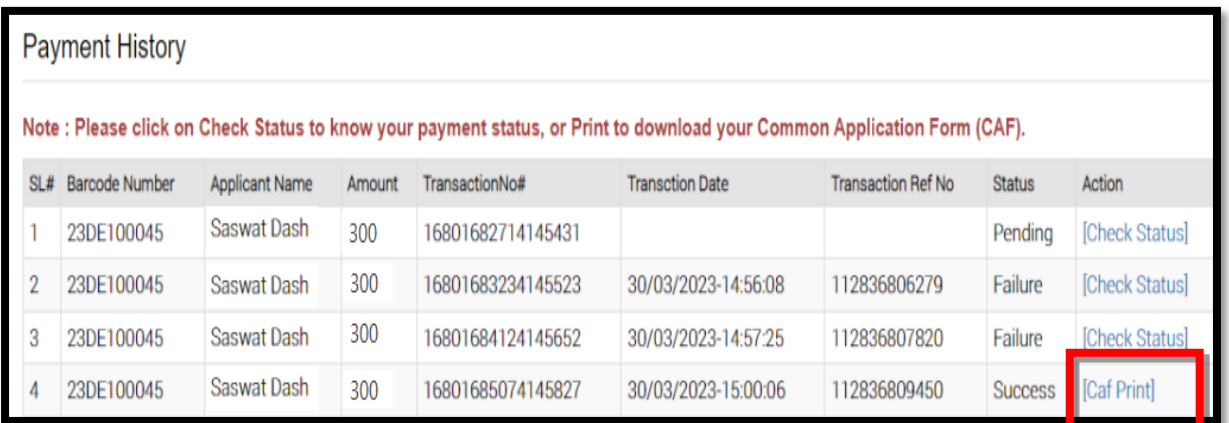

## **Print CAF:**

 After successful CAF fee payment, applicant can download and print his/her completely filled up Common Application Form by click the "**CAF Print**" Option for future reference.

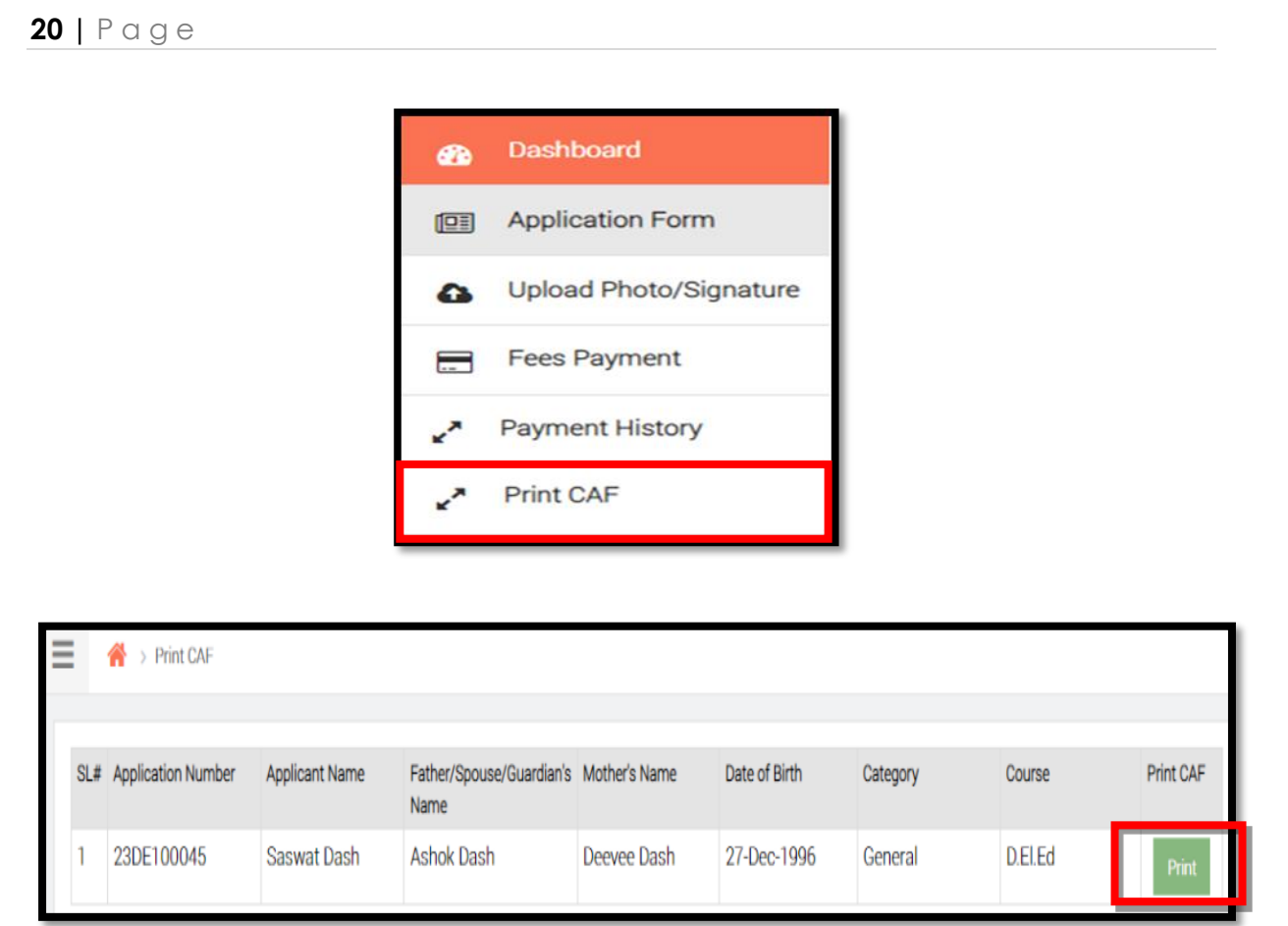

# **Note:**

"Sanjog Helpline Toll Free Number" : **155335 / 1800-345-6770**: It is toll free helpline number which provides information to applicants / parents / general public on query related to e-Admission.

**\*\*\*\*\***